## ePortfolios @ Athens Technical College Faculty Handbook (Editing the Articulation Template)

For General instructions about Google sites, the ePortfolio process, please start here

Once criteria has been established for the Articulation ePortfolio following the established articulation process, you will need to edit the ePortfolio template located here:

https://sites.google.com/site/atcarticulationeportfolio/

## You should only need to add/list items that need to be included.

These items will be available via a spreadsheet online. You should have an email and password to access that spreadsheet.

Login using the eportfolio email address and password that has been provided to you.

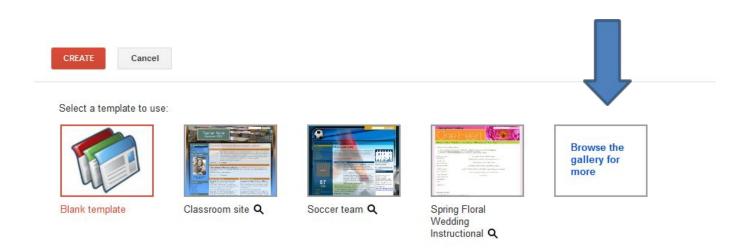

1. Browse the Gallery for More; Identify the template you want to use.

## NOTE:

 the Welding Portfolio is located at <a href="https://sites.google.com/site/atcweldingportfolioexample/">https://sites.google.com/site/atcweldingportfolioexample/</a>);

All content CC BY unless noted elsewhere.

- the first year / student success template is <a href="https://sites.google.com/site/atcfirstyearseminar/">https://sites.google.com/site/atcfirstyearseminar/</a>;
- a general career oriented portfolio appropriate for all students is available at <a href="https://sites.google.com/site/atctemplate/">https://sites.google.com/site/atctemplate/</a> -
- all Athens Technical College templates can be found by searching the Template Gallery for "Athens Technical College".

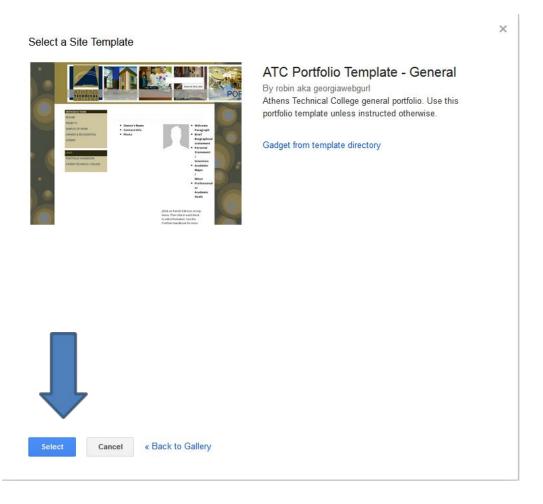

- 2. Click Select.
- 3. Name Your Site: ATC YOUR PROGRAM (OR CLASS) ePortfolio (note: when the students make their template, they should use their name and ePortfolio; or whatever naming convention you wish to choose + ePortfolio)
  - e.g., ATC Student Success ePortfolio; ATC Interior Design ePortfolio

All content CC BY unless noted elsewhere.

4. Select a theme (You may skip this if you are using one of ATC's templates, such as the General Template or the Welding Template; as any changes you make here will override some of our design elements). The theme controls the font colors, sizes, and general color scheme, you can customize it later. A more simple design is easier to customize.

Type the Code shown (captcha)
Click on Create (on the top; it will take a few minutes) You now have a website
(but it's not a template yet!)

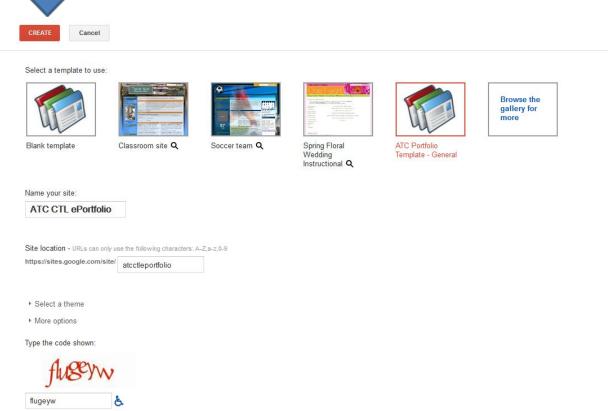

Make any changes you need (see Google Tips and Tricks for advanced editing <a href="http://tinyurl.com/googlesitestricks">http://tinyurl.com/googlesitestricks</a>) including changing the header and footer, design tips, sharing permissions, and more. SAVE your work.

Once you have made all of the changes to your site, you are ready to turn it into a template that can be shared with your faculty and students. (You can also share editing rights with faculty as well).

All content CC BY unless noted elsewhere.

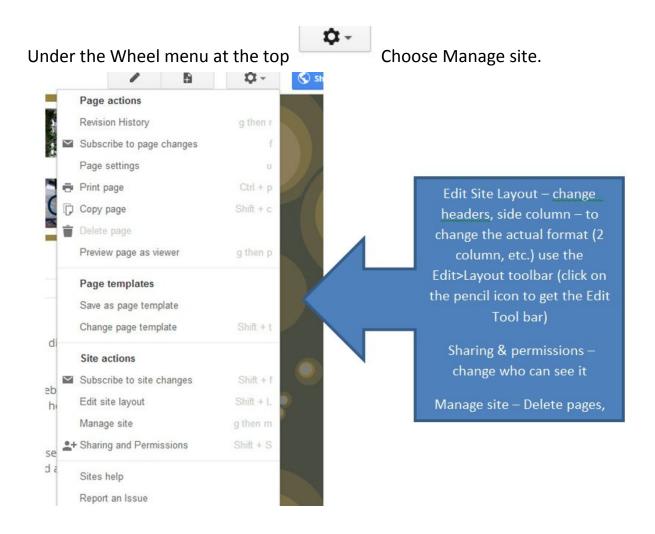

Fill out a description and then click on Publish this site as a template.

All content CC BY unless noted elsewhere.

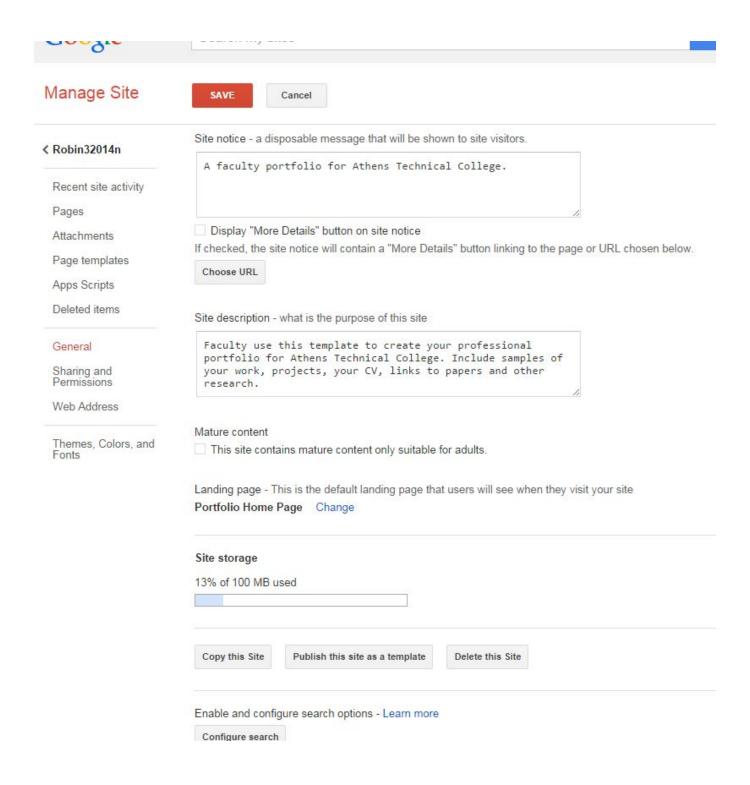

The Site Template Author is not that important, but make sure to give it a Site Template name that people can find and a good description. Then click on Submit (it will take a while. You will see a blue confirmation message)

All content CC BY unless noted elsewhere.

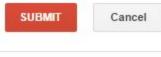

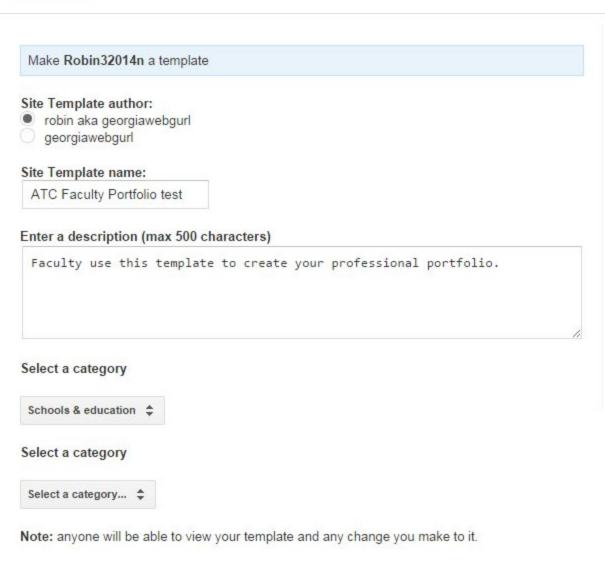

This site is in the Template Gallery. Any changes you make will be visible to all users. Use this template

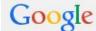

Search my sites

All content CC BY unless noted elsewhere.